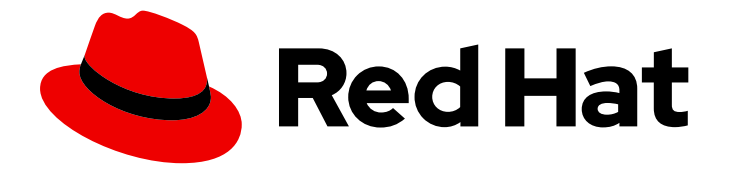

# Red Hat Process Automation Manager 7.1

Designing a decision service using guided rule templates

Last Updated: 2020-05-26

Red Hat Customer Content Services brms-docs@redhat.com

# Legal Notice

Copyright © 2020 Red Hat, Inc.

The text of and illustrations in this document are licensed by Red Hat under a Creative Commons Attribution–Share Alike 3.0 Unported license ("CC-BY-SA"). An explanation of CC-BY-SA is available at

http://creativecommons.org/licenses/by-sa/3.0/

. In accordance with CC-BY-SA, if you distribute this document or an adaptation of it, you must provide the URL for the original version.

Red Hat, as the licensor of this document, waives the right to enforce, and agrees not to assert, Section 4d of CC-BY-SA to the fullest extent permitted by applicable law.

Red Hat, Red Hat Enterprise Linux, the Shadowman logo, the Red Hat logo, JBoss, OpenShift, Fedora, the Infinity logo, and RHCE are trademarks of Red Hat, Inc., registered in the United States and other countries.

Linux ® is the registered trademark of Linus Torvalds in the United States and other countries.

Java ® is a registered trademark of Oracle and/or its affiliates.

XFS ® is a trademark of Silicon Graphics International Corp. or its subsidiaries in the United States and/or other countries.

MySQL<sup>®</sup> is a registered trademark of MySQL AB in the United States, the European Union and other countries.

Node.js ® is an official trademark of Joyent. Red Hat is not formally related to or endorsed by the official Joyent Node.js open source or commercial project.

The OpenStack ® Word Mark and OpenStack logo are either registered trademarks/service marks or trademarks/service marks of the OpenStack Foundation, in the United States and other countries and are used with the OpenStack Foundation's permission. We are not affiliated with, endorsed or sponsored by the OpenStack Foundation, or the OpenStack community.

All other trademarks are the property of their respective owners.

# Abstract

This document describes how to design a decision service using guided rule templates in Red Hat Process Automation Manager 7.1.

# **Table of Contents**

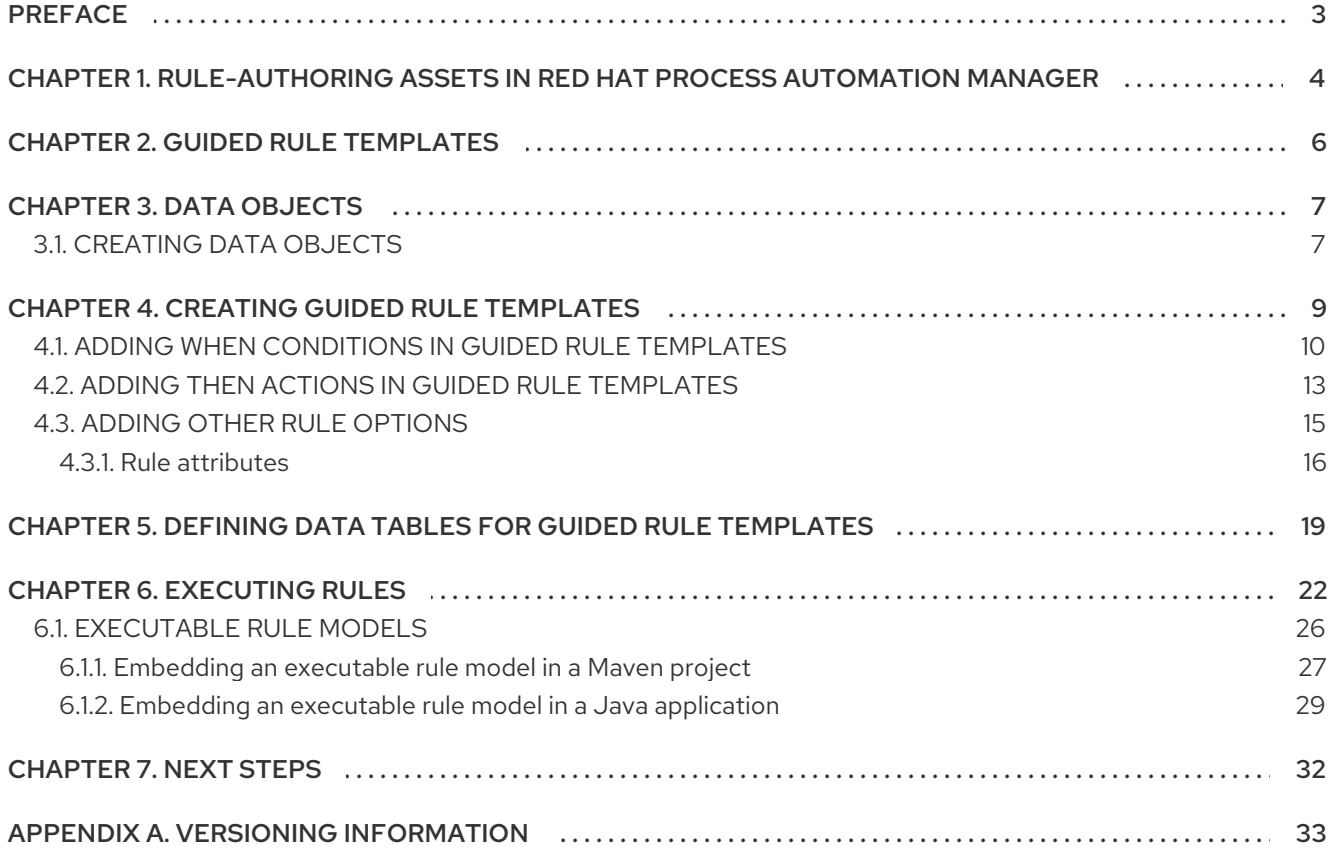

# PREFACE

<span id="page-6-0"></span>As a business analyst or business rules developer, you can define business rule templates using the guided rule templates designer in Business Central. These guided rule templates provide a reusable rule structure for multiple rules that are compiled into Drools Rule Language (DRL) and form the core of the decision service for your project.

### Prerequisite

The team and project for the guided rule templates have been created in Business Central. Each asset is associated with a project assigned to a team. For details, see *Getting started with [decision](https://access.redhat.com/documentation/en-us/red_hat_process_automation_manager/7.1/html-single/getting_started_with_decision_services) services* .

# <span id="page-7-0"></span>CHAPTER 1. RULE-AUTHORING ASSETS IN RED HAT PROCESS AUTOMATION MANAGER

Red Hat Process Automation Manager provides several assets that you can use to create business rules for your decision service. Each rule-authoring asset has different advantages, and you might prefer to use one or a combination of multiple assets depending on your goals and needs.

The following table highlights each rule-authoring asset in Business Central to help you decide or confirm the best method for creating rules in your decision service.

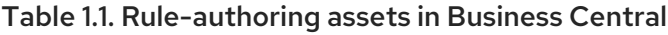

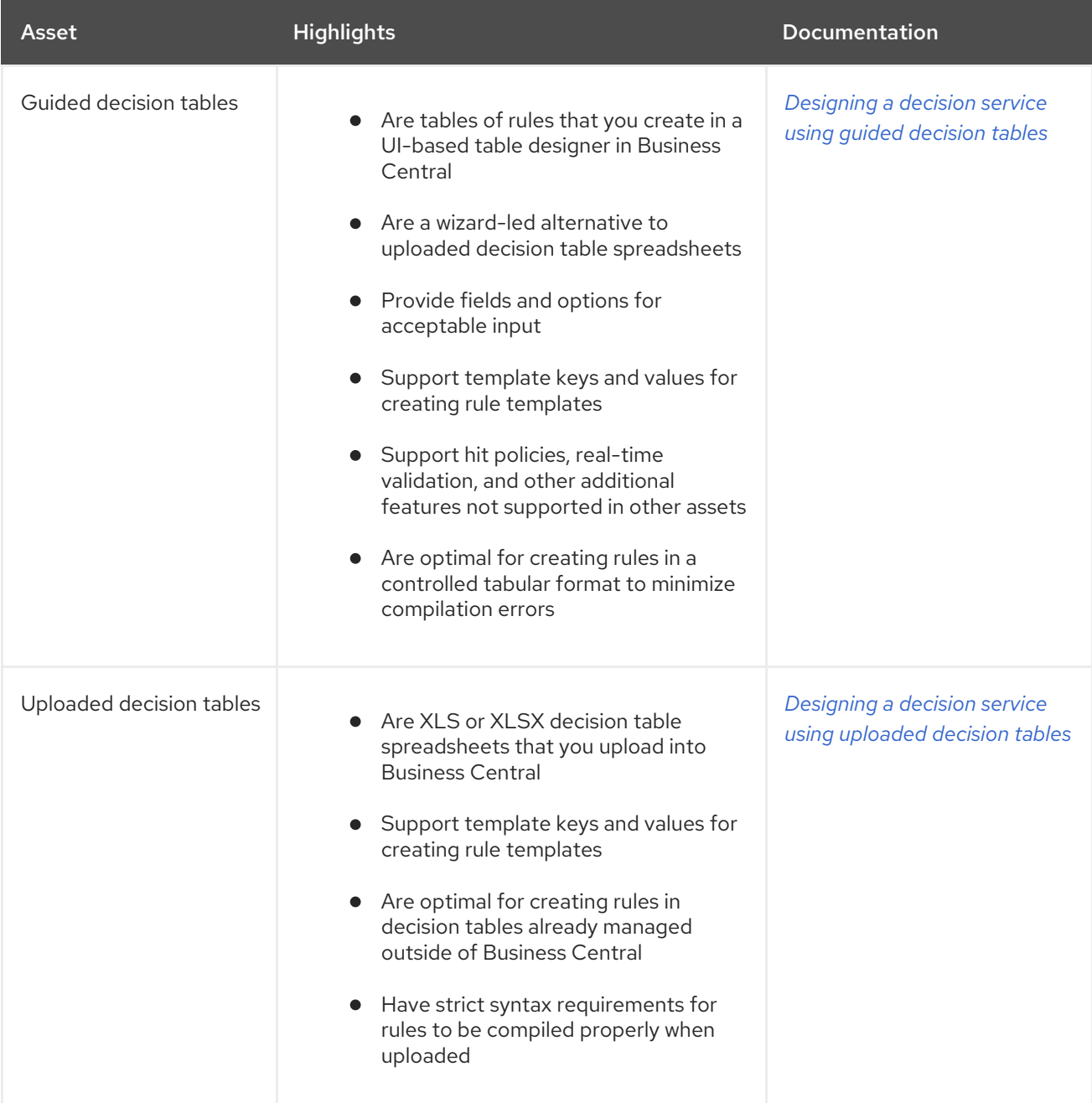

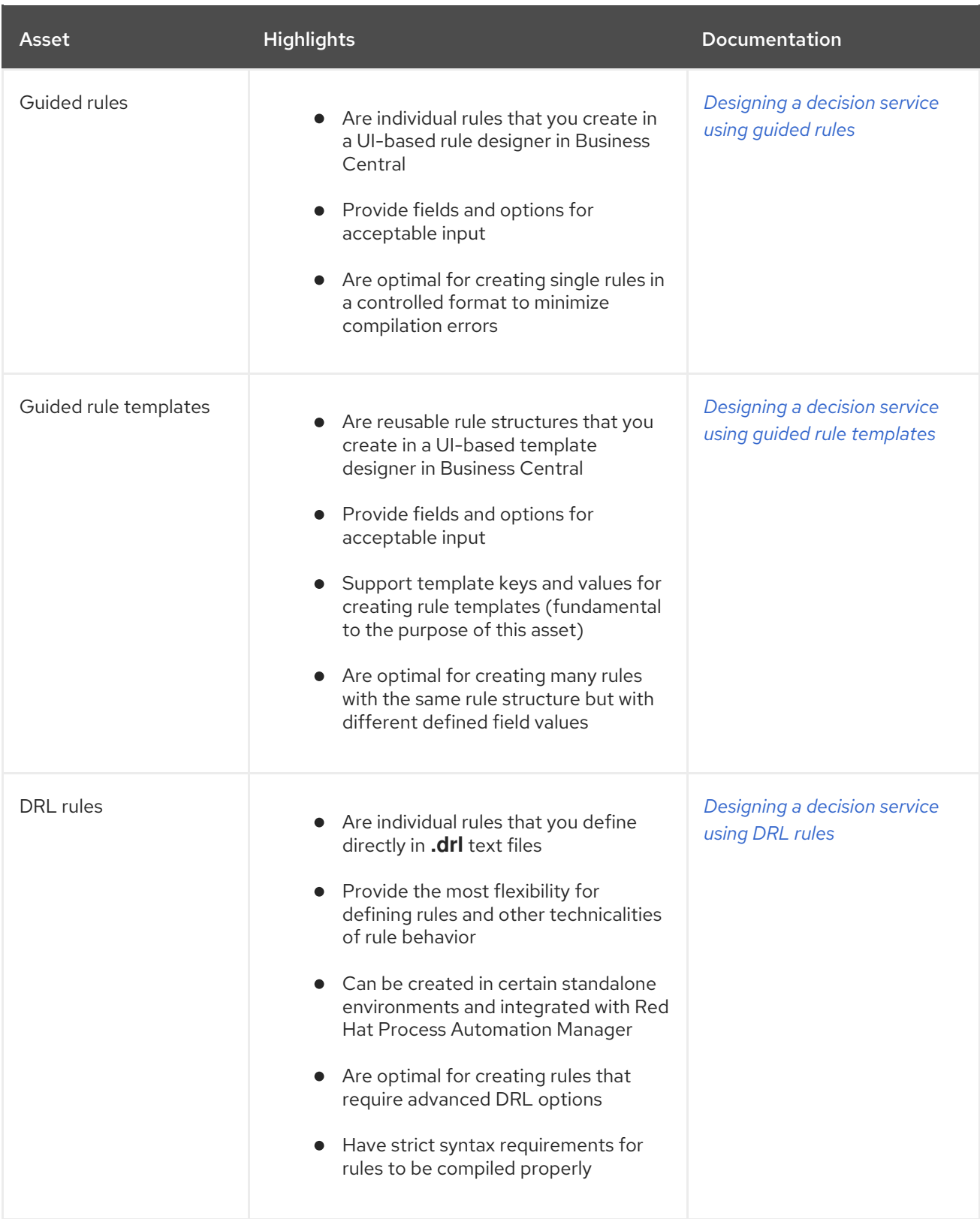

# CHAPTER 2. GUIDED RULE TEMPLATES

<span id="page-9-0"></span>Guided rule templates are business rule structures with placeholder values (template keys) that are interchanged with actual values defined in separate data tables. Each row of values defined in the corresponding data table for that template results in a rule. Guided rule templates are ideal when many rules have the same conditions, actions, and other attributes but differ in values of facts or constraints. In such cases, instead of creating many similar guided rules and defining values in each rule, you can create a guided rule template with the rule structure that applies to each rule and then define only the differing values in the data table.

The guided rule templates designer provides fields and options for acceptable template input based on the data objects for the rule template being defined, and a corresponding data table where you add template key values. After you create your guided rule template and add values in the corresponding data table, the rules you defined are compiled into Drools Rule Language (DRL) rules as with all other rule assets.

All data objects related to a guided rule template must be in the same project package as the guided rule template. Assets in the same package are imported by default. After you create the necessary data objects and the quided rule template, you can use the Data Objects tab of the quided rule templates designer to verify that all required data objects are listed or to import other existing data objects by adding a New item.

# CHAPTER 3. DATA OBJECTS

<span id="page-10-0"></span>Data objects are the building blocks for the rule assets that you create. Data objects are custom data types implemented as Java objects in specified packages of your project. For example, you might create a **Person** object with data fields **Name**, **Address**, and **DateOfBirth** to specify personal details for loan application rules. These custom data types determine what data your assets and your decision services are based on.

# <span id="page-10-1"></span>3.1. CREATING DATA OBJECTS

The following procedure is a generic overview of creating data objects. It is not specific to a particular business process.

#### Procedure

- 1. In Business Central, go to **Menu → Design → Projects** and click the project name.
- 2. Click Add Asset → Data Object.
- 3. Enter a unique Data Object name and select the Package where you want the data object to be available for other rule assets. Data objects with the same name cannot exist in the same package. The package that you specify must be the same package where the rule assets that require those data objects have been assigned or will be assigned.

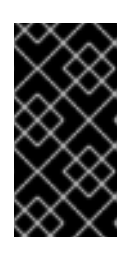

### IMPORTING DATA OBJECTS FROM OTHER PACKAGES

You can also import an existing data object from another package into the package of the rule asset. Select the relevant rule asset within the project and in the asset designer, go to Data Objects **→** New itemto select the object to be imported.

- 4. To make your data object persistable, select the Persistable checkbox. Persistable data objects are able to be stored in a database according to the JPA specification. The default JPA is Hibernate.
- 5. Click Ok.
- 6. In the data object designer, click add field to add a field to the object with the attributes Id, Label, and Type. Required attributes are marked with an asterisk (\*).
	- **Id:** Enter the unique ID of the field.
	- Label: (Optional) Enter a label for the field.
	- **Type:** Enter the data type of the field.
	- **•** List: Select this check box to enable the field to hold multiple items for the specified type.

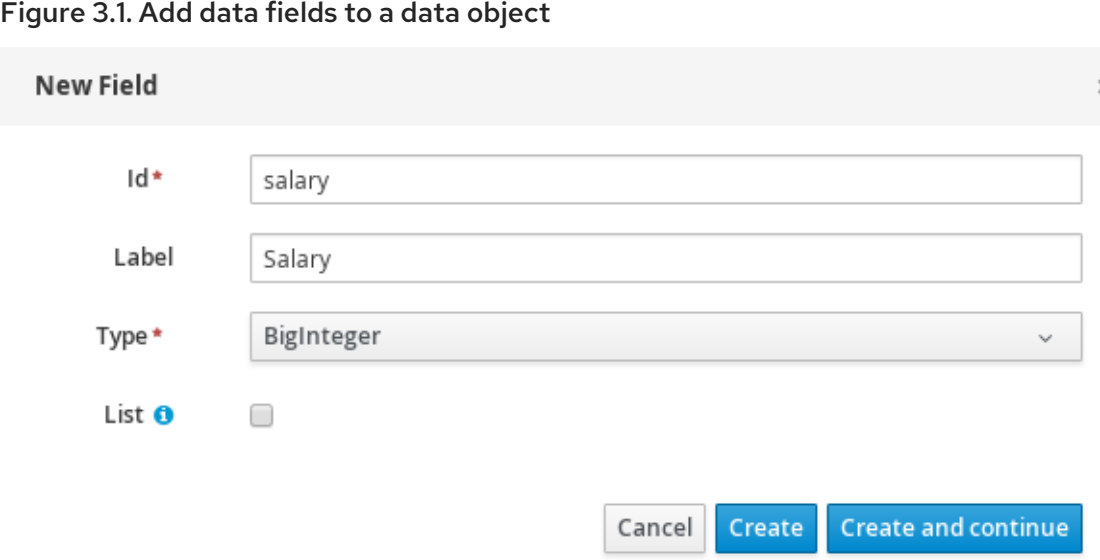

7. Click Create to add the new field, or click Create and continueto add the new field and continue adding other fields.

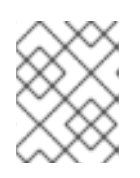

#### **NOTE**

To edit a field, select the field row and use the general properties on the right side of the screen.

# CHAPTER 4. CREATING GUIDED RULE TEMPLATES

<span id="page-12-0"></span>You can use guided rule templates to define rule structures with placeholder values (template keys) that correspond to actual values defined in a data table. Guided rule templates are an efficient alternative to defining sets of many guided rules individually that use the same structure.

#### Procedure

- 1. In Business Central, go to Menu → Design → Projects and click the project name.
- 2. Click Add Asset → Guided Rule Template.
- 3. Enter an informative Guided Rule Template name and select the appropriate Package. The package that you specify must be the same package where the required data objects have been assigned or will be assigned.
- 4. Click Ok to create the rule template. The new quided rule template is now listed in the Guided Rule Templates panel of the Project Explorer.
- 5. Click the Data Objects tab and confirm that all data objects required for your rules are listed. If not, click New item to import data [objects](#page-10-1) from other packages, or create data objects within your package.
- 6. After all data objects are in place, return to the Model tab and use the buttons on the right side of the window to add and define the WHEN (condition) and THEN (action) sections of the rule template, based on the available data objects. For the field values that vary per rule, use template keys in the format **\$key** in the rule designer or in the format **@{key}** in free form DRL (if used).

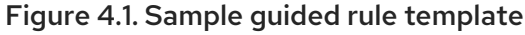

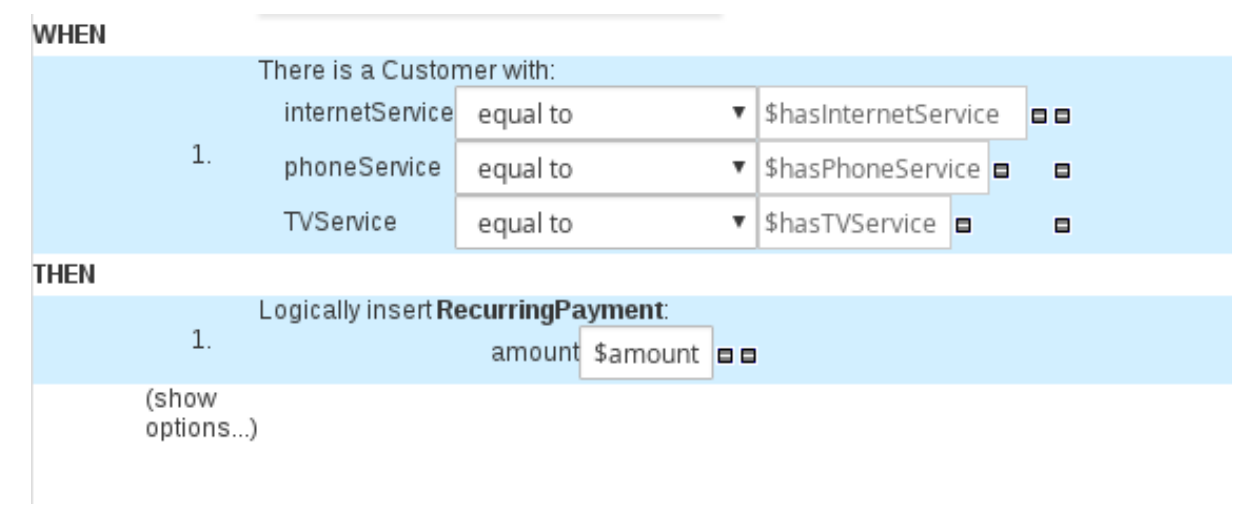

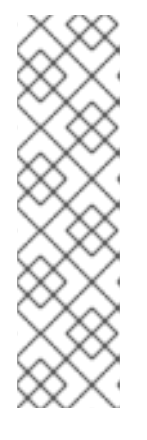

# NOTE ON TEMPLATE KEYS

Template keys are fundamental in guided rule templates. Template keys are what enable field values in the templates to be interchanged with actual values that you define in the corresponding data table to generate different rules from the same template. You can use other value types, such as Literal or Formula, for values that are part of the rule structure of all rules based on that template. However, for any values that differ among the rules, use the Template key field type with a specified key. Without template keys in a guided rule template, the corresponding data table is not generated in the template designer and the template essentially functions as an individual guided rule.

The WHEN part of the rule template is the condition that must be met to execute an action. For example, if a telecommunications company charges customers based on the services they subscribe to (Internet, phone, and TV), then one of the WHEN conditions would be **internetService | equal to | \$hasInternetService**. The template key **\$hasInternetService** is interchanged with an actual Boolean value (**true** or **false**) defined in the data table for the template.

The THEN part of the rule template is the action to be performed when the conditional part of the rule has been met. For example, if a customer subscribes to only Internet service, a THEN action for **RecurringPayment** with a template key **\$amount** would set the actual monthly amount to the integer value defined for Internet service charges in the data table.

7. After you define all components of the rule, click Save in the quided rule templates designer to save your work.

# <span id="page-13-0"></span>4.1. ADDING WHEN CONDITIONS IN GUIDED RULE TEMPLATES

The WHEN part of the rule contains the conditions that must be met to execute an action. For example, if a telecommunications company charges customers based on the services they subscribe to (Internet, phone, and TV), then one of the WHEN conditions would be **internetService | equal to | \$hasInternetService**. The template key **\$hasInternetService** is interchanged with an actual Boolean value (**true** or **false**) defined in the data table for the template.

### **Prerequisite**

All data objects required for your rules have been created or imported and are listed in the Data Objects tab of the guided rule templates designer.

### Procedure

1. In the quided rule templates designer, click the plus icon  $\left(\begin{array}{c} \blacksquare \\ \blacksquare \end{array}\right)$  on the right side of the **WHEN** section.

The Add a condition to the rulewindow with the available condition elements opens.

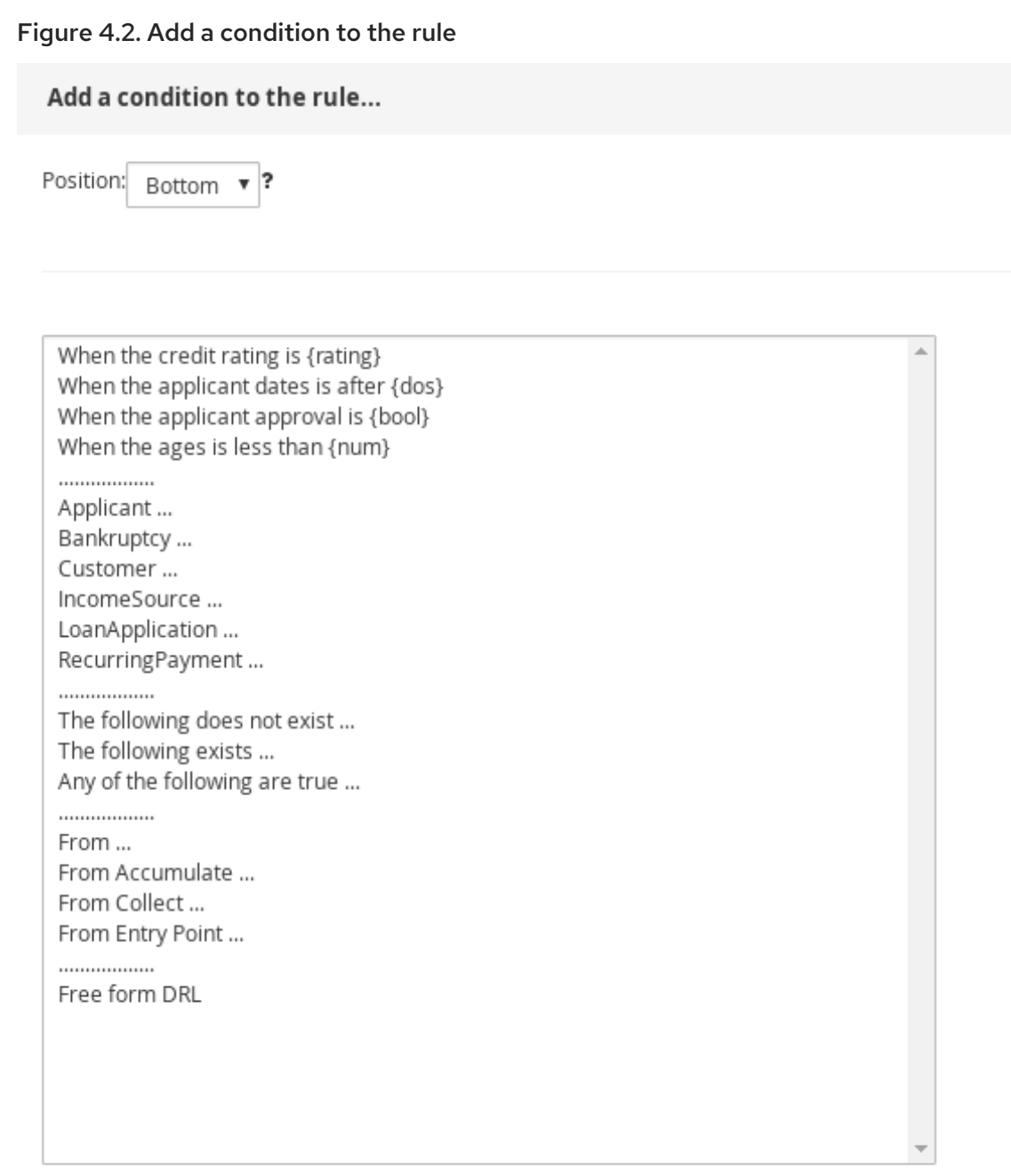

Only display DSL conditions

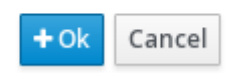

The list includes the data objects from the Data Objects tab of the guided rule templates designer, any DSL objects defined for the package, and the following standard options:

- **The following does not exist:** Use this to specify facts and constraints that must not exist.
- The following exists: Use this to specify facts and constraints that must exist. This option is triggered on only the first match, not subsequent matches.
- **Any of the following are true:**Use this to list any facts or constraints that must be true.
- From: Use this to define a **From** conditional element for the rule.
- From Accumulate: Use this to define an **Accumulate** conditional element for the rule.
- From Collect:Use this to define a **Collect** conditional element for the rule.
- From Entry Point:Use this to define an **Entry Point** for the pattern.
- **Free form DRL:** Use this to insert a free-form DRL field where you can define condition elements freely, without the guided rules designer. For template keys in free form DRL, use the format **@{key}**.
- 2. Choose a condition element (for example, Customer) and click Ok.
- 3. Click the condition element in the quided rule templates designer and use the **Modify** constraints for Customer window to add a restriction on a field, apply multiple field constraints, add a new formula style expression, apply an expression editor, or set a variable name.

#### Figure 4.3. Modify a condition

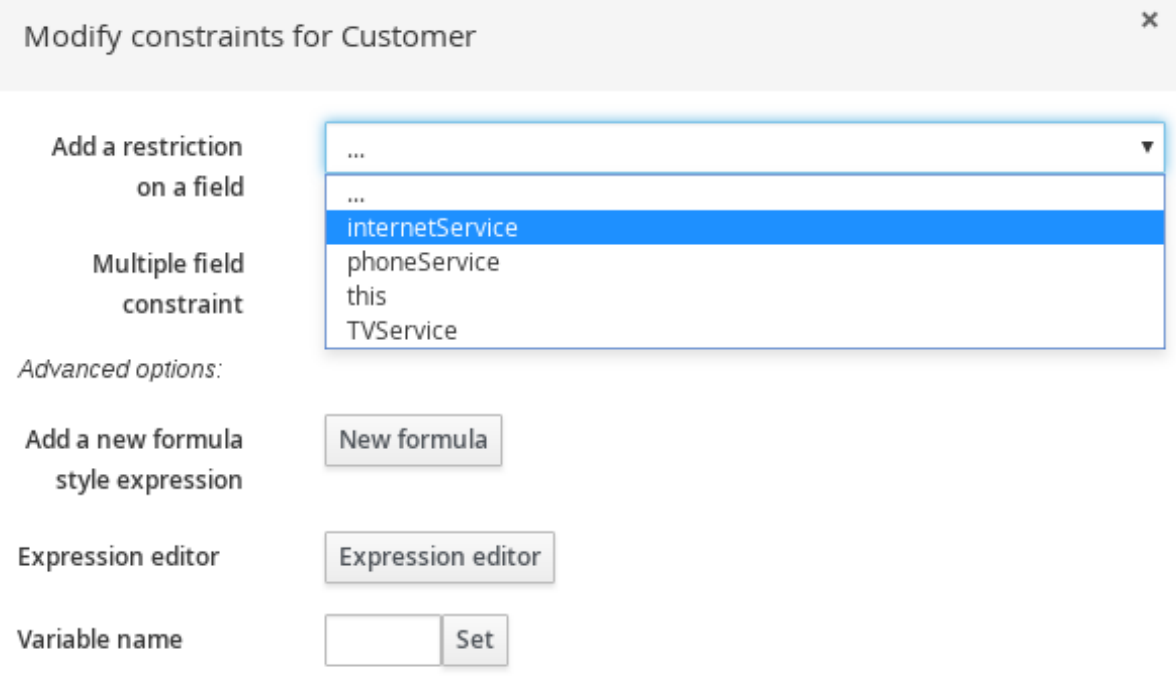

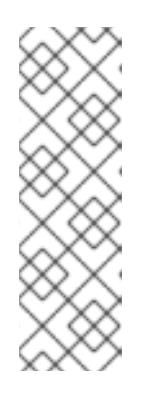

### **NOTE**

A variable name enables you to identify a fact or field in other constructs within the guided rule. For example, you could set the variable of **Customer** to **c** and then reference **c** in a separate **Applicant** constraint that specifies that the **Customer** is the **Applicant**.

c : Customer() Applicant( this  $== c$  )

After you select a constraint, the window closes automatically.

4. Choose an operator for the restriction (for example, **equal to**) from the drop-down menu next to the added restriction.

- 5. Click the edit icon ( $\bigcirc$ ) to define the field value.
- 6. Select Template key and add a template key in the format **\$key** if this value varies among the rules that are based on this template. This allows the field value to be interchanged with actual values that you define in the corresponding data table to generate different rules from the same template. For field values that do not vary among the rules and are part of the rule template, you can use any other value type.
- 7. To apply multiple field constraints, click the condition and in the Modify constraints for Customer window, select All of(And) or Any of(Or) from the Multiple field constraint dropdown menu.

#### Figure 4.4. Add multiple field constraints

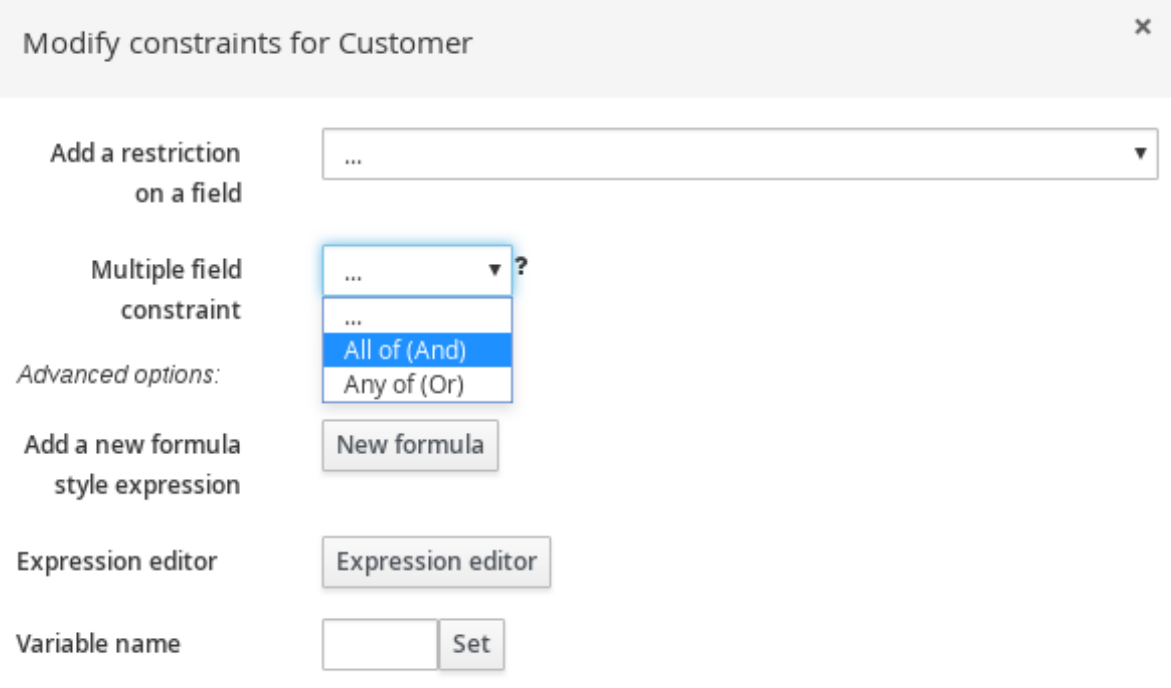

- 8. Click the constraint in the guided rule templates designer and further define the field values.
- 9. After you define all condition elements, click Save in the guided rule templates designer to save your work.

# <span id="page-16-0"></span>4.2. ADDING THEN ACTIONS IN GUIDED RULE TEMPLATES

The THEN part of the rule template is the action to be performed when the conditional part of the rule has been met. For example, if a customer subscribes to only Internet service, a THEN action for **RecurringPayment** with a template key **\$amount** would set the actual monthly amount to the integer value defined for Internet service charges in the data table.

### Prerequisite

All data objects required for your rules have been created or imported and are listed in the Data Objects tab of the guided rule templates designer.

#### Procedure

1. In the quided rule templates designer, click the plus icon  $\left(\begin{array}{c} \blacksquare \\ \blacksquare \end{array}\right)$  on the right side of the **THEN** section.

The Add a new action window with the available action elements opens.

#### Figure 4.5. Add a new action to the rule

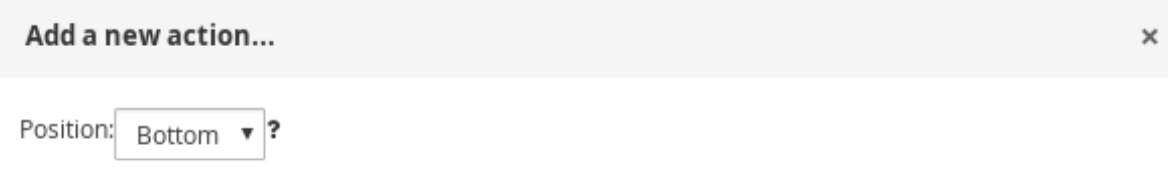

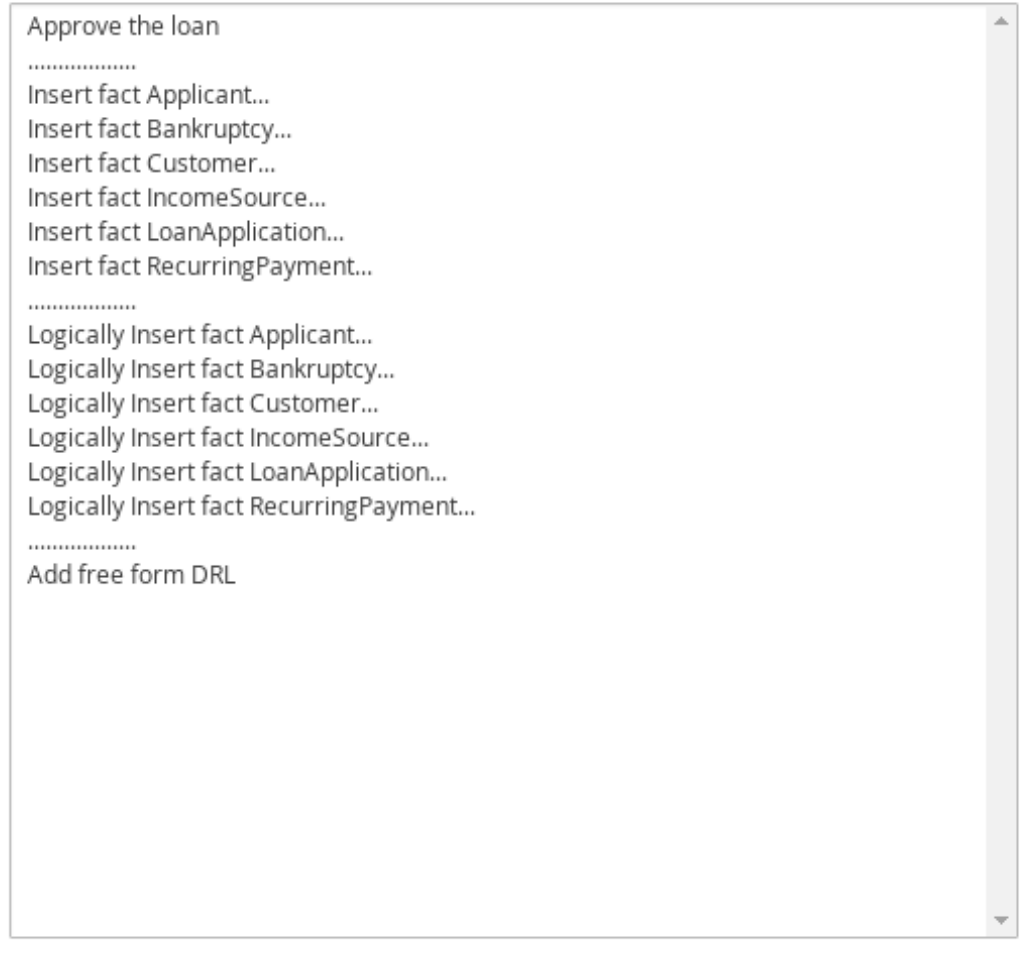

Only display DSL actions

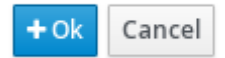

The list includes insertion and modification options based on the data objects in the Data Objects tab of the guided rule templates designer, and on any DSL objects defined for the package:

- **Insert fact:** Use this to insert a fact and define resulting fields and values for the fact.
- Logically Insert fact: Use this to insert a fact logically into the process engine and define

resulting fields and values for the fact. The Red Hat Process Automation Manager process engine is responsible for logical decisions on insertions and retractions of facts. After regular or stated insertions, facts have to be retracted explicitly. After logical insertions, facts are automatically retracted when the conditions that originally asserted the facts are no longer true.

- Add free form DRL:Use this to insert a free-form DRL field where you can define condition elements freely, without the guided rules designer. For template keys in free form DRL, use the format **@{key}**.
- 2. Choose an action element (for example, Logically Insert fact Recurring Payment) and click Ok.
- 3. Click the action element in the guided rule templates designer and use the Add a field window to select a field.

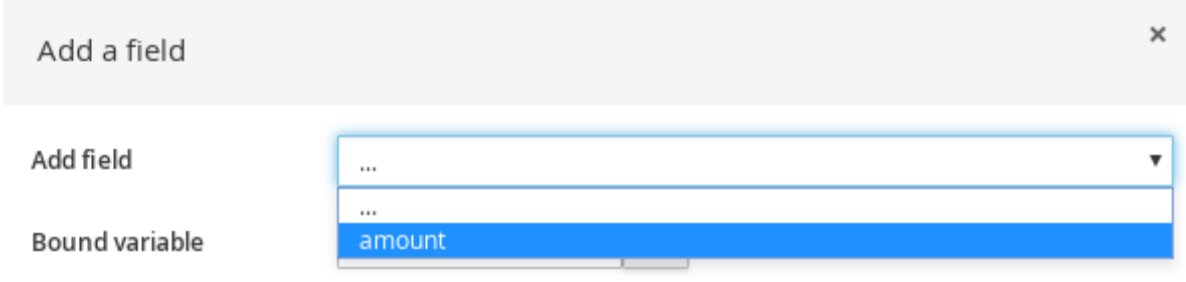

#### Figure 4.6. Add a field

After you select a field, the window closes automatically.

- 4. Click the edit icon ( $\sim$ ) to define the field value.
- 5. Select Template key and add a template key in the format **\$key** if this value varies among the rules that are based on this template. This allows the field value to be interchanged with actual values that you define in the corresponding data table to generate different rules from the same template. For field values that do not vary among the rules and are part of the rule template, you can use any other value type.
- 6. After you define all action elements, click Save in the guided rule templates designer to save your work.

# <span id="page-18-0"></span>4.3. ADDING OTHER RULE OPTIONS

You can also use the rule designer to add metadata within a rule, define additional rule attributes (such as **salience** and **no-loop**), and freeze areas of the rule to restrict modifications to conditions or actions.

### Procedure

- 1. In the rule designer, click (show options…) under the THEN section.
- 2. Click the plus icon ( $\frac{1}{2}$ ) on the right side of the window to add options.
- 3. Select an option to be added to the rule:
	- $\bullet$  Metadata: Enter a metadata label and click the plus icon ( $\overline{P}$ ). Then enter any needed data in the field provided in the rule designer.
- Attribute: Select from the list of rule attributes. Then further define the value in the field or option displayed in the rule designer.
- Freeze areas for editing:Select Conditions or Actions to restrict the area from being modified in the rule designer.

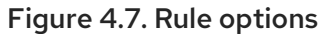

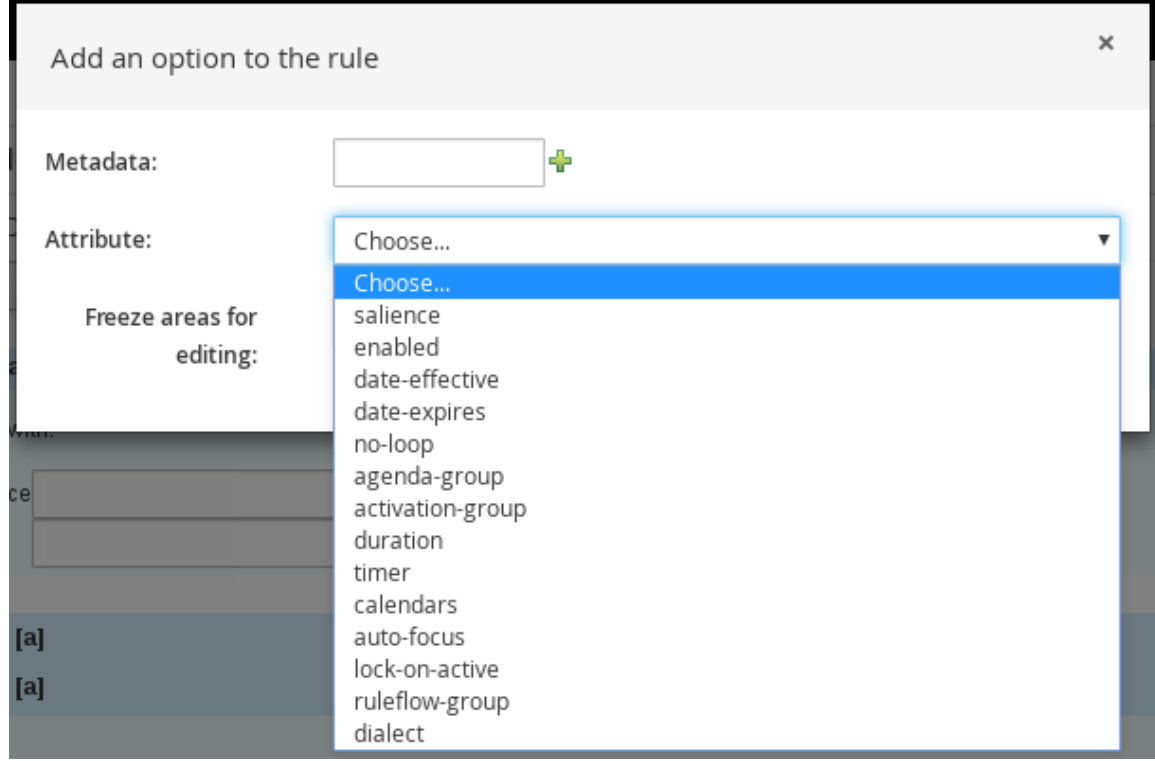

4. Click Save in the rule designer to save your work.

### <span id="page-19-0"></span>4.3.1. Rule attributes

Rule attributes are additional specifications that you can add to business rules to modify rule behavior. The following table lists the names and supported values of the attributes that you can assign to rules:

Table 4.1. Rule attributes

| <b>Attribute</b> | Value                                                                                                    |
|------------------|----------------------------------------------------------------------------------------------------|
| salience         | An integer defining the priority of the rule. Rules with a higher salience value<br>are given higher priority when ordered in the activation queue.<br>Example: salience 10                        |
| enabled          | A Boolean value. When the option is selected, the rule is enabled. When the<br>option is not selected, the rule is disabled.<br>Example: enabled true                                              |
| date-effective   | A string containing a date and time definition. The rule can be activated<br>only if the current date and time is after a <b>date-effective</b> attribute.<br>Example: date-effective "4-Sep-2018" |

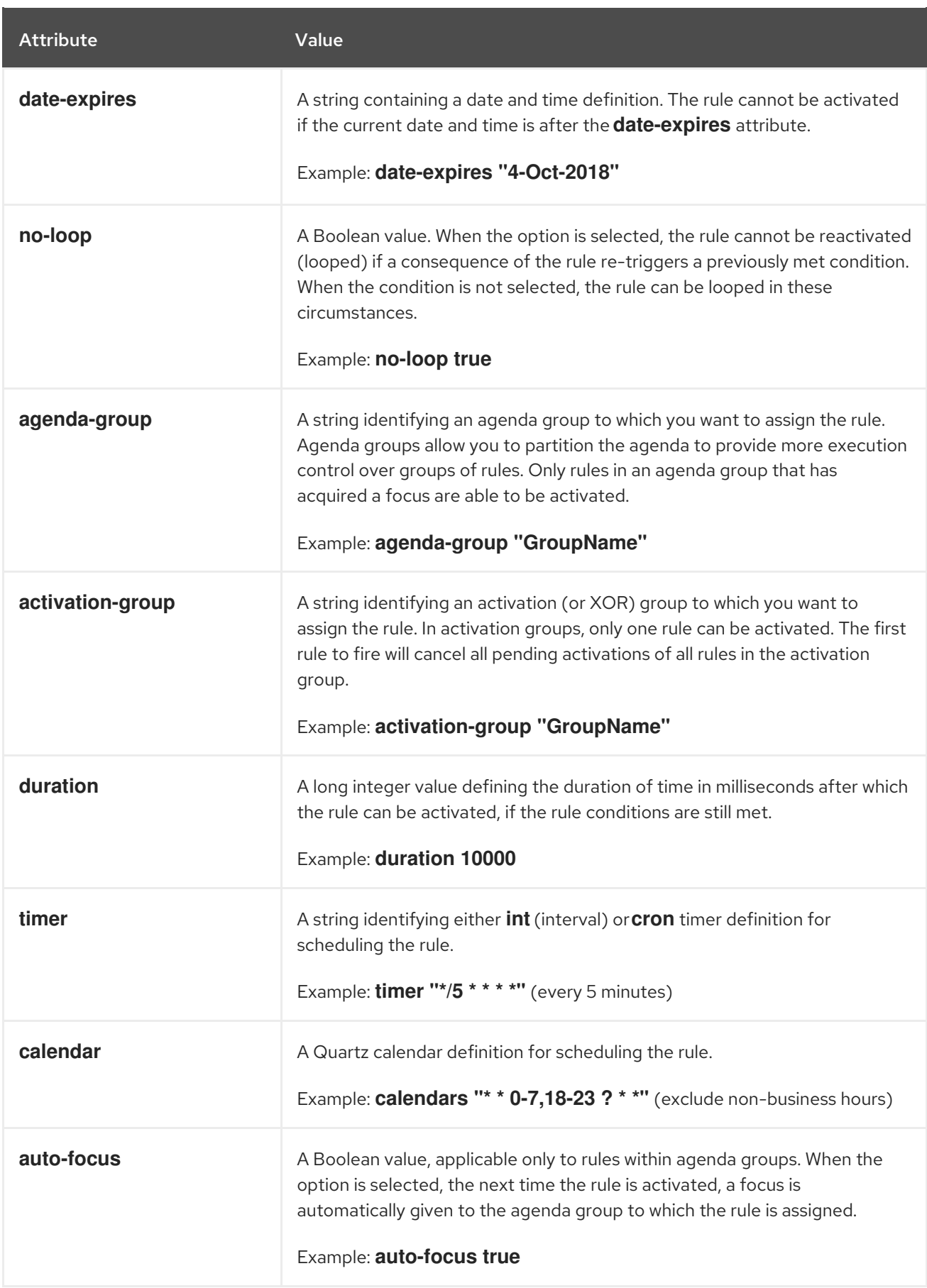

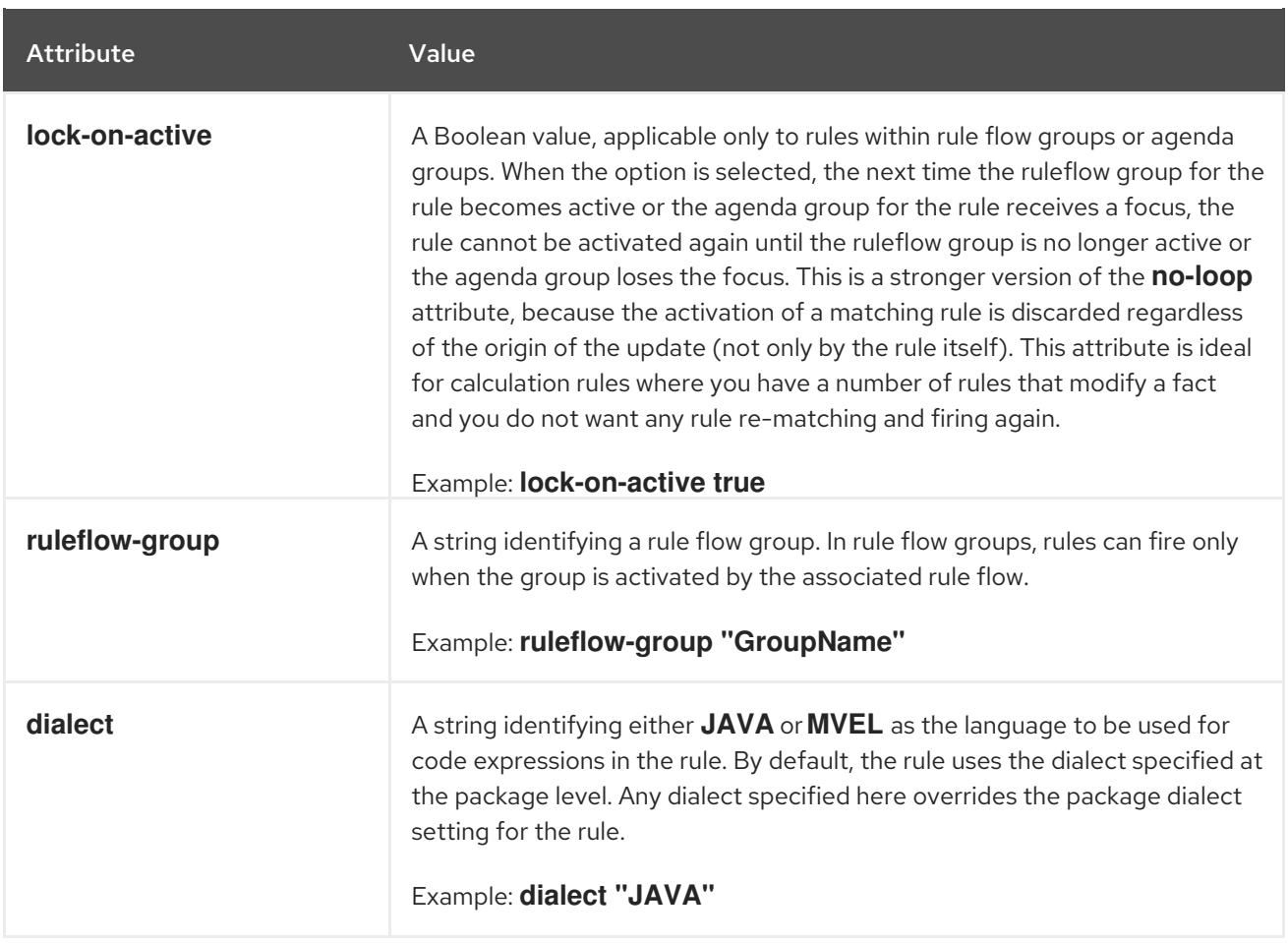

# <span id="page-22-0"></span>CHAPTER 5. DEFINING DATA TABLES FOR GUIDED RULE **TEMPLATES**

After you create a guided rule template and add template keys for field values, a data table is displayed in the Data table of the guided rule templates designer. Each column in the data table corresponds to a template key that you added in the guided rule template. Use this table to define values for each template key row by row. Each row of values that you define in the data table for that template results in a rule.

### Procedure

1. In the guided rule templates designer, click the Data tab to view the data table. Each column in the data table corresponds to a template key that you added in the guided rule template.

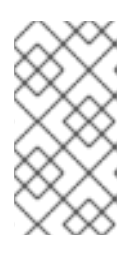

### **NOTE**

If you did not add any template keys to the rule template, then this data table does not appear and the template does not function as a genuine template but essentially as an individual guided rule. For this reason, template keys are fundamental in creating guided rule templates.

- 2. Click Add row and define the data values for each template key column to generate that rule (row).
- 3. Continue adding rows and defining data values for each rule that will be generated. You can click Add row for each new row, or click the plus icon  $\left(\begin{array}{c} \sqrt{-1} \\ 0 \end{array}\right)$  or minus icon to add or remove rows.

### Figure 5.1. Sample data table for a guided rule template

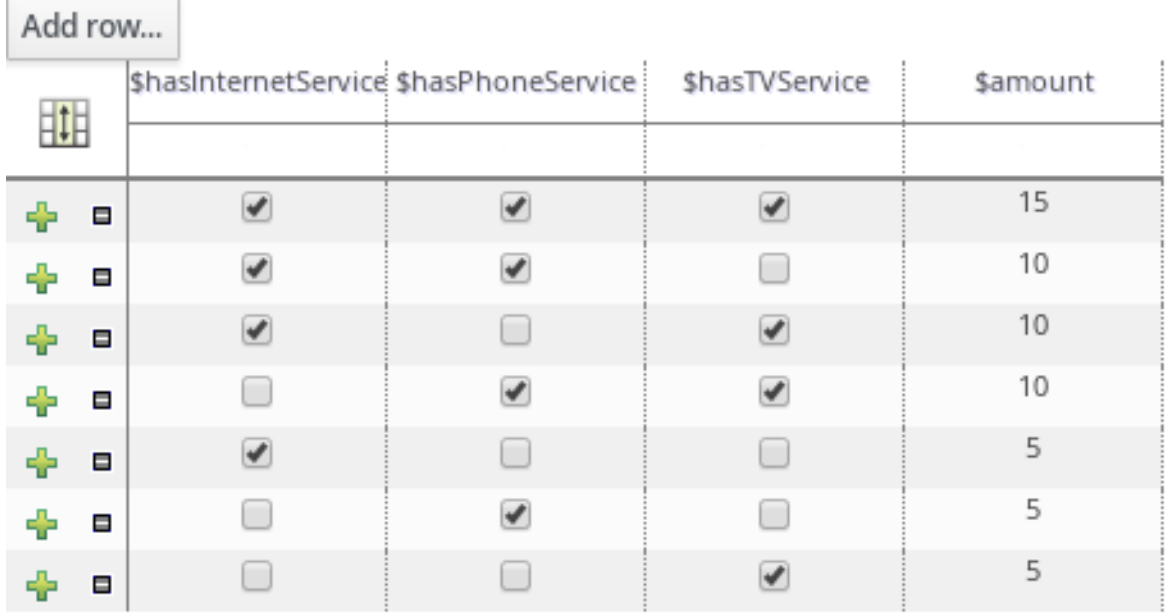

To view the DRL code, click the Source tab in the quided rule templates designer.

Example:

rule "PaymentRules\_6" dialect "mvel" when

```
Customer( internetService == false ,
 phoneService == false ,
 TVService == true )
then
 RecurringPayment fact0 = new RecurringPayment();
 fact0.setAmount( 5 );
 insertLogical( fact0 );
end
rule "PaymentRules_5"
dialect "mvel"
when
 Customer( internetService == false ,
 phoneService == true ,
 TVService == false )
then
 RecurringPayment fact0 = new RecurringPayment();
 fact0.setAmount( 5 );
 insertLogical( fact0 );
end
...
//Other rules omitted for brevity.
```
4. As a visual aid, click the grid icon in the upper-left corner of the data table to toggle cell merging on and off, if needed. Cells in the same column with identical values are merged into a single cell.

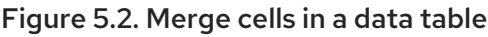

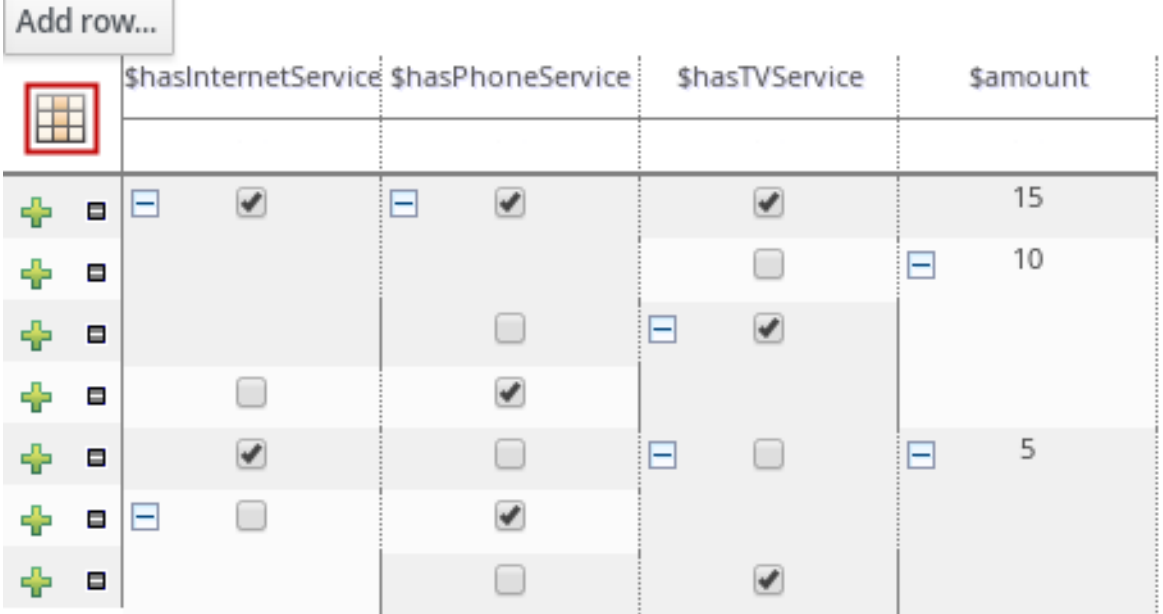

You can then use the expand/collapse icon [+/-] in the upper-left corner of each newly merged cell to collapse the rows corresponding to the merged cell, or to re-expand the collapsed rows.

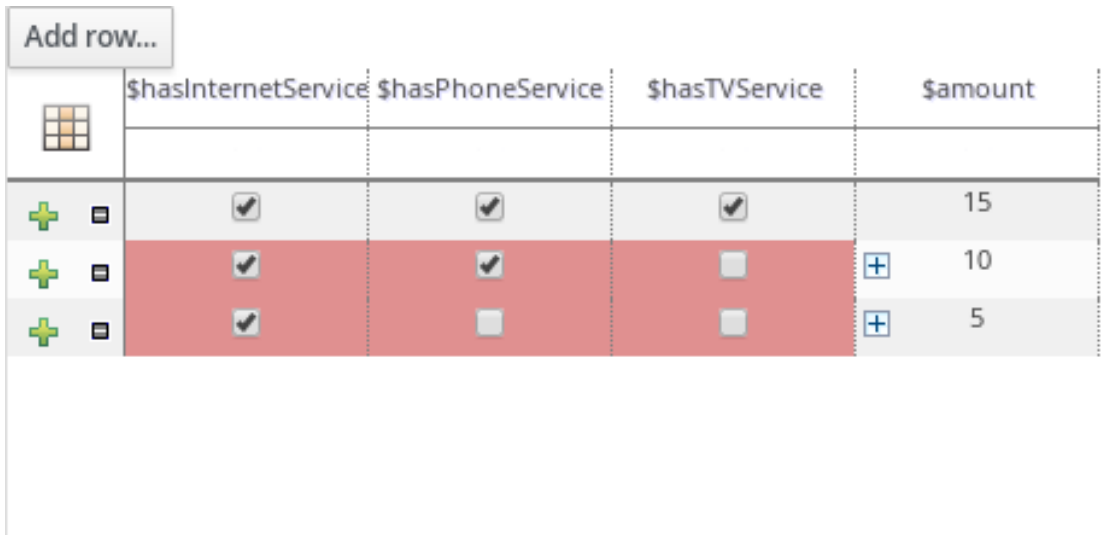

#### Figure 5.3. Collapse merged cells

- 5. After you define the template key data for all rules and adjust the table display as needed, click Validate in the upper-right toolbar of the guided rule templates designer to validate the guided rule template. If the rule template validation fails, address any problems described in the error message, review all components in the rule template and data defined in the data table, and try again to validate the rule template until the rule template passes.
- 6. Click Save in the guided rule templates designer to save your work.

# CHAPTER 6. EXECUTING RULES

<span id="page-25-0"></span>After you create rules in Business Central, you can build and deploy your project and execute rules locally or on Process Server to test your rules.

#### Procedure

- 1. In Business Central, go to Menu → Design → Projects and click the project name.
- 2. In the upper-right corner, click **Build** and then **Deploy** to build the project and deploy it to Process Server. If the build fails, address any problems described in the Alerts panel at the bottom of the screen. For more [information](https://access.redhat.com/documentation/en-us/red_hat_process_automation_manager/7.1/html-single/packaging_and_deploying_a_red_hat_process_automation_manager_project) about deploying projects, see *Packaging and deploying a Red Hat Process Automation Manager project*.
- 3. Open the **pom.xml** file of your client application and add the following dependencies, if not added already:
	- **kie-ci**: Enables your client application to load Business Central project data locally using **ReleaseId**
	- **Kie-server-client**: Enables your client application to interact remotely with assets on Process Server
	- **slf4j**: (Optional) Enables your client application to use Simple Logging Facade for Java (SLF4J) to return debug logging information after you interact with Process Server

Example dependencies for Red Hat Process Automation Manager 7.1 in a client application **pom.xml** file:

```
// For local execution:
<dependency>
 <groupId>org.kie</groupId>
 <artifactId>kie-ci</artifactId>
 <version>7.11.0.Final-redhat-00002</version>
</dependency>
// For remote execution on Process Server:
<dependency>
 <groupId>org.kie.server</groupId>
 <artifactId>kie-server-client</artifactId>
 <version>7.11.0.Final-redhat-00002</version>
</dependency>
// For debug logging (optional):
<dependency>
 <groupId>org.slf4j</groupId>
 <artifactId>slf4j-simple</artifactId>
 <version>1.7.25</version>
```
</dependency>

For available versions of these artifacts, search the group ID and artifact ID in the Nexus [Repository](https://repository.jboss.org/nexus/index.html#welcome) Manager online.

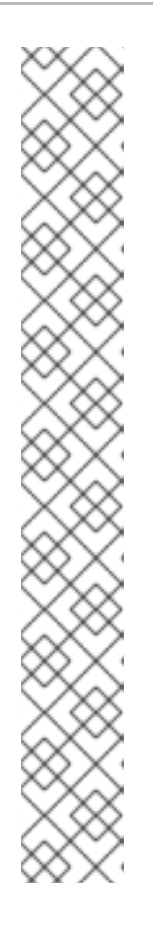

# **NOTE**

Instead of specifying a Red Hat Process Automation Manager **<version>** for individual dependencies, consider adding the Red Hat Business Automation bill of materials (BOM) dependency to your project **pom.xml** file. The Red Hat Business Automation BOM applies to both Red Hat Decision Manager and Red Hat Process Automation Manager. When you add the BOM files, the correct versions of transitive dependencies from the provided Maven repositories are included in the project.

Example BOM dependency:

<dependency>

<groupId>com.redhat.ba</groupId> <artifactId>ba-platform-bom</artifactId> <version>7.1.0.GA-redhat-00002</version> <scope>import</scope> <type>pom</type> </dependency>

For more information about the Red Hat Business Automation BOM, see What is the mapping between Red Hat Process [Automation](https://access.redhat.com/solutions/3405361) Manager and the Maven library version?.

4. Ensure that the dependencies for artifacts containing model classes are defined in the client application **pom.xml** file exactly as they appear in the **pom.xml** file of the deployed project. If dependencies for model classes differ between the client application and your projects, execution errors can occur.

To access the project **pom.xml** file in Business Central, select any existing asset in the project and then in the Project Explorer menu on the left side of the screen, click the Customize View gear icon and select Repository View → pom.xml.

For example, the following is a **Person** class dependency as it appears in both the client and deployed project **pom.xml** files:

<dependency> <groupId>com.sample</groupId> <artifactId>Person</artifactId> <version>1.0.0</version> </dependency>

5. If you added the **slf4j** dependency to the client application **pom.xml** file for debug logging, create a **simplelogger.properties** file on the relevant classpath (for example, in **src/main/resources/META-INF** in Maven) with the following content:

org.slf4j.simpleLogger.defaultLogLevel=debug

6. In your client application, create a **.java** main class containing the necessary imports and a **main()** method to load the KIE base, insert facts, and execute the rules. For example, a **Person** object in a project contains getter and setter methods to set and retrieve the first name, last name, hourly rate, and the wage of a person. The following **Wage** rule in a project calculates the wage and hourly rate values and displays a message based on the result:

package com.sample; import com.sample.Person; dialect "java" rule "Wage" when Person(hourlyRate \* wage > 100) Person(name : firstName, surname : lastName) then System.out.println("Hello" + " " + name + " " + surname + "!"); System.out.println("You are rich!"); end

To test this rule locally outside of Process Server (if desired), configure the **.java** class to import KIE services, a KIE container, and a KIE session, and then use the **main()** method to fire all rules against a defined fact model:

#### Executing rules locally

```
import org.kie.api.KieServices;
import org.kie.api.runtime.KieContainer;
import org.kie.api.runtime.KieSession;
public class RulesTest {
 public static final void main(String[] args) {
  try {
   // Identify the project in the local repository:
   ReleaseId rid = new ReleaseId();
   rid.setGroupId("com.myspace");
   rid.setArtifactId("MyProject");
   rid.setVersion("1.0.0");
   // Load the KIE base:
   KieServices ks = KieServices.Factory.get();
    KieContainer kContainer = ks.newKieContainer(rid);
    KieSession kSession = kContainer.newKieSession();
   // Set up the fact model:
    Person p = new Person();
   p.setWage(12);
   p.setFirstName("Tom");
   p.setLastName("Summers");
   p.setHourlyRate(10);
   // Insert the person into the session:
   kSession.insert(p);
   // Fire all rules:
   kSession.fireAllRules();
   kSession.dispose();
  }
```

```
catch (Throwable t) {
    t.printStackTrace();
  }
 }
}
```
To test this rule on Process Server, configure the **.java** class with the imports and rule execution information similarly to the local example, and additionally specify KIE services configuration and KIE services client details:

#### Executing rules on Process Server

package com.sample;

import java.util.ArrayList; import java.util.HashSet; import java.util.List; import java.util.Set;

import org.kie.api.command.BatchExecutionCommand; import org.kie.api.command.Command; import org.kie.api.KieServices; import org.kie.api.runtime.ExecutionResults; import org.kie.api.runtime.KieContainer; import org.kie.api.runtime.KieSession; import org.kie.server.api.marshalling.MarshallingFormat; import org.kie.server.api.model.ServiceResponse; import org.kie.server.client.KieServicesClient; import org.kie.server.client.KieServicesConfiguration; import org.kie.server.client.KieServicesFactory; import org.kie.server.client.RuleServicesClient;

import com.sample.Person;

public class RulesTest {

private static final String containerName = "testProject"; private static final String sessionName = "myStatelessSession";

public static final void main(String[] args) {

```
try {
```
*// Define KIE services configuration and client:* Set<Class<?>> allClasses = new HashSet<Class<?>>>>>>>(); allClasses.add(Person.class); String serverUrl = "http://\$HOST:\$PORT/kie-server/services/rest/server"; String username = "\$USERNAME"; String password = "\$PASSWORD"; KieServicesConfiguration config = KieServicesFactory.newRestConfiguration(serverUrl, username, password); config.setMarshallingFormat(MarshallingFormat.JAXB); config.addExtraClasses(allClasses); KieServicesClient kieServicesClient =

KieServicesFactory.newKieServicesClient(config);

```
// Set up the fact model:
   Person p = new Person();
   p.setWage(12);
   p.setFirstName("Tom");
   p.setLastName("Summers");
   p.setHourlyRate(10);
   // Insert Person into the session:
   KieCommands kieCommands = KieServices.Factory.get().getCommands();
   List<Command> commandList = new ArrayList<Command>();
   commandList.add(kieCommands.newInsert(p, "personReturnId"));
   // Fire all rules:
   commandList.add(kieCommands.newFireAllRules("numberOfFiredRules"));
   BatchExecutionCommand batch = kieCommands.newBatchExecution(commandList,
sessionName);
   // Use rule services client to send request:
   RuleServicesClient ruleClient =
kieServicesClient.getServicesClient(RuleServicesClient.class);
    ServiceResponse<ExecutionResults> executeResponse =
ruleClient.executeCommandsWithResults(containerName, batch);
   System.out.println("number of fired rules:" +
executeResponse.getResult().getValue("numberOfFiredRules"));
  }
  catch (Throwable t) {
   t.printStackTrace();
  }
 }
}
```
7. Run the configured **.java** class from your project directory. You can run the file in your development platform (such as Red Hat JBoss Developer Studio) or in the command line. Example Maven execution (within project directory):

mvn clean install exec:java -Dexec.mainClass="com.sample.app.RulesTest"

Example Java execution (within project directory)

javac -classpath "./\$DEPENDENCIES/\*:." RulesTest.java java -classpath "./\$DEPENDENCIES/\*:." RulesTest

8. Review the rule execution status in the command line and in the server log. If any rules do not execute as expected, review the configured rules in the project and the main class configuration to validate the data provided.

# <span id="page-29-0"></span>6.1. EXECUTABLE RULE MODELS

Executable rule models are embeddable models that provide a Java-based representation of a rule set for execution at build time. The executable model is a more efficient alternative to the standard asset packaging in Red Hat Process Automation Manager and enables KIE containers and KIE bases to be

created more quickly, especially when you have large lists of DRL (Drools Rule Language) files and other Red Hat Process Automation Manager assets. The model is low level and enables you to provide all necessary execution information, such as the lambda expressions for the index evaluation.

Executable rule models provide the following specific advantages for your projects:

- Compile time: Traditionally, a packaged Red Hat Process Automation Manager project (KJAR) contains a list of DRL files and other Red Hat Process Automation Manager artifacts that define the rule base together with some pre-generated classes implementing the constraints and the consequences. Those DRL files must be parsed and compiled when the KJAR is downloaded from the Maven repository and installed in a KIE container. This process can be slow, especially for large rule sets. With an executable model, you can package within the project KJAR the Java classes that implement the executable model of the project rule base and re-create the KIE container and its KIE bases out of it in a much faster way. In Maven projects, you use the **kiemaven-plugin** to automatically generate the executable model sources from the DRL files during the compilation process.
- Run time: In an executable model, all constraints are defined as Java lambda expressions. The same lambda expressions are also used for constraints evaluation, so you no longer need to use **mvel** expressions for interpreted evaluation nor the just-in-time (JIT) process to transform the **mvel**-based constraints into bytecode. This creates a quicker and more efficient run time.
- Development time: An executable model enables you to develop and experiment with new features of the process engine without needing to encode elements directly in the DRL format or modify the DRL parser to support them.

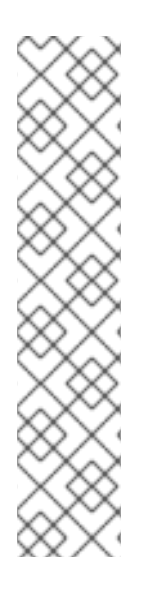

# **NOTE**

...

For query definitions in executable rule models, you can use up to 10 arguments only.

For variables within rule consequences in executable rule models, you can use up to 12 bound variables only (including the built-in **drools** variable). For example, the following rule consequence uses more than 12 bound variables and creates a compilation error:

then \$input.setNo13Count(functions.sumOf(new Object[]{\$no1Count\_1, \$no2Count\_1, \$no3Count\_1, ..., \$no13Count\_1}).intValue()); \$input.getFirings().add("fired"); update(\$input);

# <span id="page-30-0"></span>6.1.1. Embedding an executable rule model in a Maven project

You can embed an executable rule model in your Maven project to compile your rule assets more efficiently at build time.

### **Prerequisite**

You have a Mavenized project that contains Red Hat Process Automation Manager business assets.

### Procedure

1. In the **pom.xml** file of your Maven project, ensure that the packaging type is set to **kjar** and add the **kie-maven-plugin** build component:

<packaging>kjar</packaging> ... <build> <plugins> <plugin> <groupId>org.kie</groupId> <artifactId>kie-maven-plugin</artifactId> <version>\${rhpam.version}</version> <extensions>true</extensions> </plugin> </plugins> </build>

The **kjar** packaging type activates the **kie-maven-plugin** component to validate and precompile artifact resources. The **<version>** is the Maven artifact version for Red Hat Process Automation Manager currently used in your project (for example, 7.11.0.Final-redhat-00002). These settings are required to properly package the Maven project.

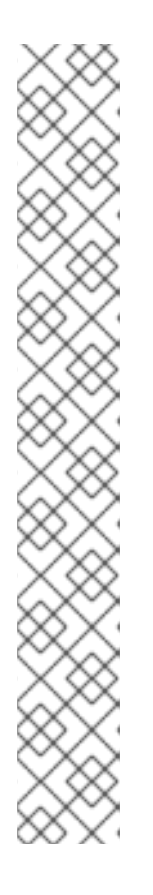

### **NOTE**

Instead of specifying a Red Hat Process Automation Manager **<version>** for individual dependencies, consider adding the Red Hat Business Automation bill of materials (BOM) dependency to your project **pom.xml** file. The Red Hat Business Automation BOM applies to both Red Hat Decision Manager and Red Hat Process Automation Manager. When you add the BOM files, the correct versions of transitive dependencies from the provided Maven repositories are included in the project.

Example BOM dependency:

```
<dependency>
 <groupId>com.redhat.ba</groupId>
 <artifactId>ba-platform-bom</artifactId>
 <version>7.1.0.GA-redhat-00002</version>
 <scope>import</scope>
 <type>pom</type>
</dependency>
```
For more information about the Red Hat Business [Automation](https://access.redhat.com/solutions/3405361) BOM, see What is the mapping between RHPAM product and maven library version?.

- 2. Add the following dependencies to the **pom.xml** file to enable rule assets to be built from an executable model:
	- **drools-canonical-model**: Enables an executable canonical representation of a rule set model that is independent from Red Hat Process Automation Manager
	- **drools-model-compiler**: Compiles the executable model into Red Hat Process Automation Manager internal data structures so that it can be executed by the process engine

<dependency> <groupId>org.drools</groupId> <artifactId>drools-canonical-model</artifactId> <version>\${rhpam.version}</version> </dependency>

<dependency> <groupId>org.drools</groupId> <artifactId>drools-model-compiler</artifactId> <version>\${rhpam.version}</version> </dependency>

3. In a command terminal, navigate to your Maven project directory and run the following command to build the project from an executable model:

mvn clean install -DgenerateModel=<VALUE>

The **-DgenerateModel=<VALUE>** property enables the project to be built as a model-based KJAR instead of a DRL-based KJAR.

Replace **<VALUE>** with one of three values:

- **YES**: Generates the executable model corresponding to the DRL files in the original project and excludes the DRL files from the generated KJAR.
- **WITHDRL**: Generates the executable model corresponding to the DRL files in the original project and also adds the DRL files to the generated KJAR for documentation purposes (the KIE base is built from the executable model regardless).
- **NO**: Does not generate the executable model.

Example build command:

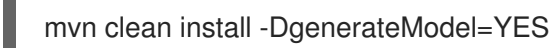

For more [information](https://access.redhat.com/documentation/en-us/red_hat_process_automation_manager/7.1/html-single/packaging_and_deploying_a_red_hat_process_automation_manager_project#project-build-deploy-maven-proc_packaging-deploying) about packaging Maven projects, see *Packaging and deploying a Red Hat Process Automation Manager project*.

### <span id="page-32-0"></span>6.1.2. Embedding an executable rule model in a Java application

You can embed an executable rule model programmatically within your Java application to compile your rule assets more efficiently at build time.

#### **Prerequisite**

You have a Java application that contains Red Hat Process Automation Manager business assets.

#### Procedure

- 1. Add the following dependencies to the relevant classpath for your Java project:
	- **drools-canonical-model**: Enables an executable canonical representation of a rule set model that is independent from Red Hat Process Automation Manager
	- **drools-model-compiler**: Compiles the executable model into Red Hat Process Automation Manager internal data structures so that it can be executed by the process engine

<dependency> <groupId>org.drools</groupId> <artifactId>drools-canonical-model</artifactId>

#### <version>\${rhpam.version}</version> </dependency>

<dependency> <groupId>org.drools</groupId> <artifactId>drools-model-compiler</artifactId> <version>\${rhpam.version}</version> </dependency>

The **<version>** is the Maven artifact version for Red Hat Process Automation Manager currently used in your project (for example, 7.11.0.Final-redhat-00002).

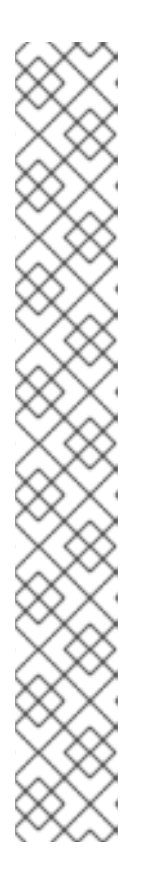

# **NOTE**

Instead of specifying a Red Hat Process Automation Manager **<version>** for individual dependencies, consider adding the Red Hat Business Automation bill of materials (BOM) dependency to your project **pom.xml** file. The Red Hat Business Automation BOM applies to both Red Hat Decision Manager and Red Hat Process Automation Manager. When you add the BOM files, the correct versions of transitive dependencies from the provided Maven repositories are included in the project.

Example BOM dependency:

<dependency> <groupId>com.redhat.ba</groupId> <artifactId>ba-platform-bom</artifactId> <version>7.1.0.GA-redhat-00002</version> <scope>import</scope> <type>pom</type> </dependency>

For more information about the Red Hat Business [Automation](https://access.redhat.com/solutions/3405361) BOM, see What is the mapping between RHPAM product and maven library version?.

2. Add rule assets to the KIE virtual file system **KieFileSystem** and use **KieBuilder** with **buildAll( ExecutableModelProject.class )** specified to build the assets from an executable model:

import org.kie.api.KieServices; import org.kie.api.builder.KieFileSystem; import org.kie.api.builder.KieBuilder;

KieServices ks = KieServices.Factory.get(); KieFileSystem kfs = ks.newKieFileSystem() kfs.write("src/main/resources/KBase1/ruleSet1.drl", stringContainingAValidDRL) .write("src/main/resources/dtable.xls", kieServices.getResources().newInputStreamResource(dtableFileStream));

KieBuilder kieBuilder = ks.newKieBuilder( kfs ); *// Build from an executable model* kieBuilder.buildAll( ExecutableModelProject.class ) assertEquals(0, kieBuilder.getResults().getMessages(Message.Level.ERROR).size()); After **KieFileSystem** is built from the executable model, the resulting **KieSession** uses constraints based on lambda expressions instead of less-efficient **mvel** expressions. If **buildAll()** contains no arguments, the project is built in the standard method without an executable model.

As a more manual alternative to using **KieFileSystem** for creating executable models, you can define a **Model** with a fluent API and create a **KieBase** from it:

Model model = new ModelImpl().addRule( rule ); KieBase kieBase = KieBaseBuilder.createKieBaseFromModel( model );

For more information about packaging projects programmatically within a Java application, see *Packaging and deploying a Red Hat Process [Automation](https://access.redhat.com/documentation/en-us/red_hat_process_automation_manager/7.1/html-single/packaging_and_deploying_a_red_hat_process_automation_manager_project#project-build-deploy-java-proc_packaging-deploying) Manager project* .

# CHAPTER 7. NEXT STEPS

- <span id="page-35-0"></span>*Testing a decision service using test [scenarios](https://access.redhat.com/documentation/en-us/red_hat_process_automation_manager/7.1/html-single/testing_a_decision_service_using_test_scenarios)*
- *Packaging and deploying a Red Hat Process [Automation](https://access.redhat.com/documentation/en-us/red_hat_process_automation_manager/7.1/html-single/packaging_and_deploying_a_red_hat_process_automation_manager_project) Manager project*

# APPENDIX A. VERSIONING INFORMATION

<span id="page-36-0"></span>Documentation last updated on Friday, May 22, 2020.